综合服务大厅 FAQ

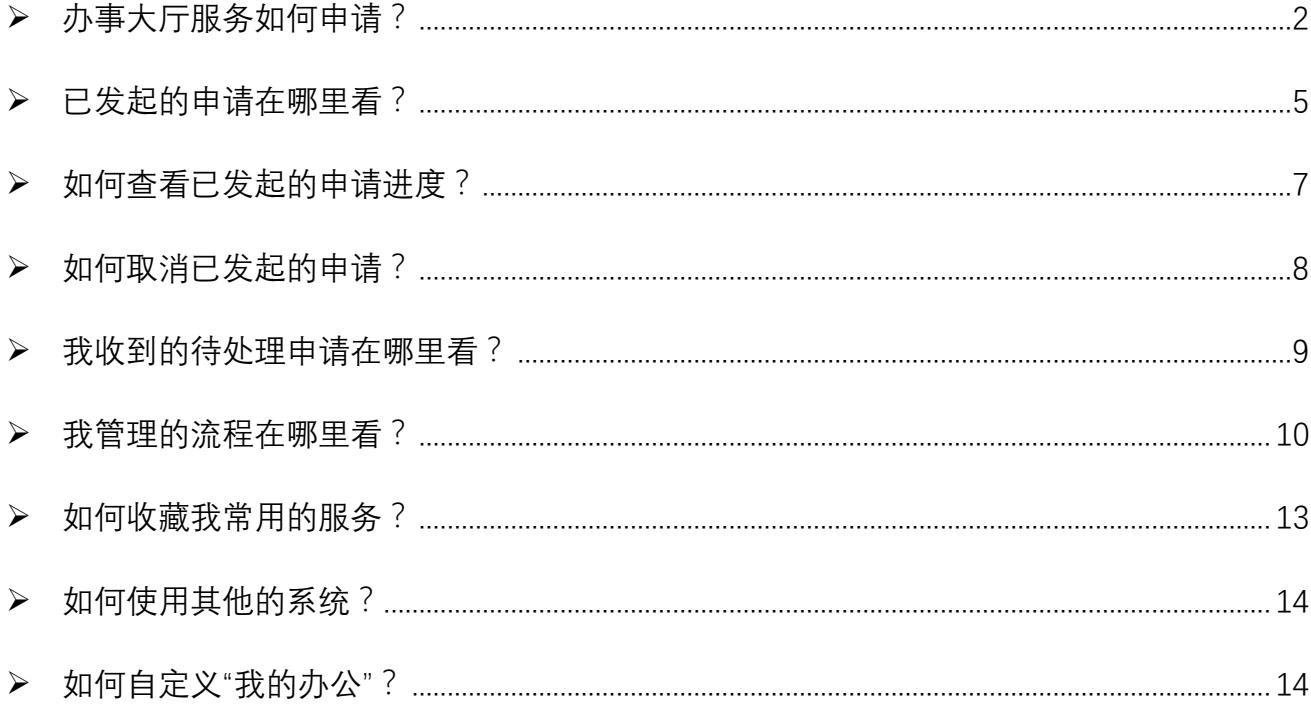

# <span id="page-1-0"></span>➢ 办事大厅服务如何申请?

1. 登录福建船政交通职业学院综合服务大厅,进入"办事大厅",查找并选择您需 要申请的服务。

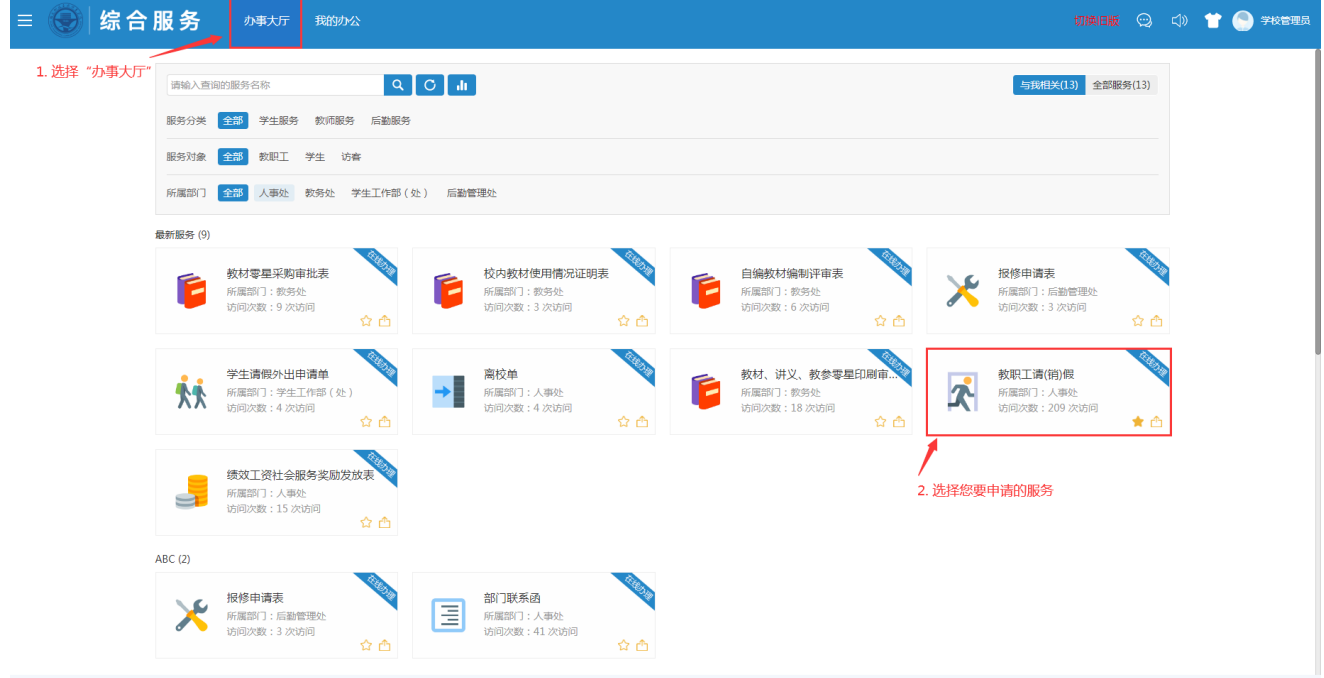

2. 进入服务介绍页面,请先认真查看"服务说明",阅读完毕后,点击页面右侧"办 理入口"进入服务申请页面。

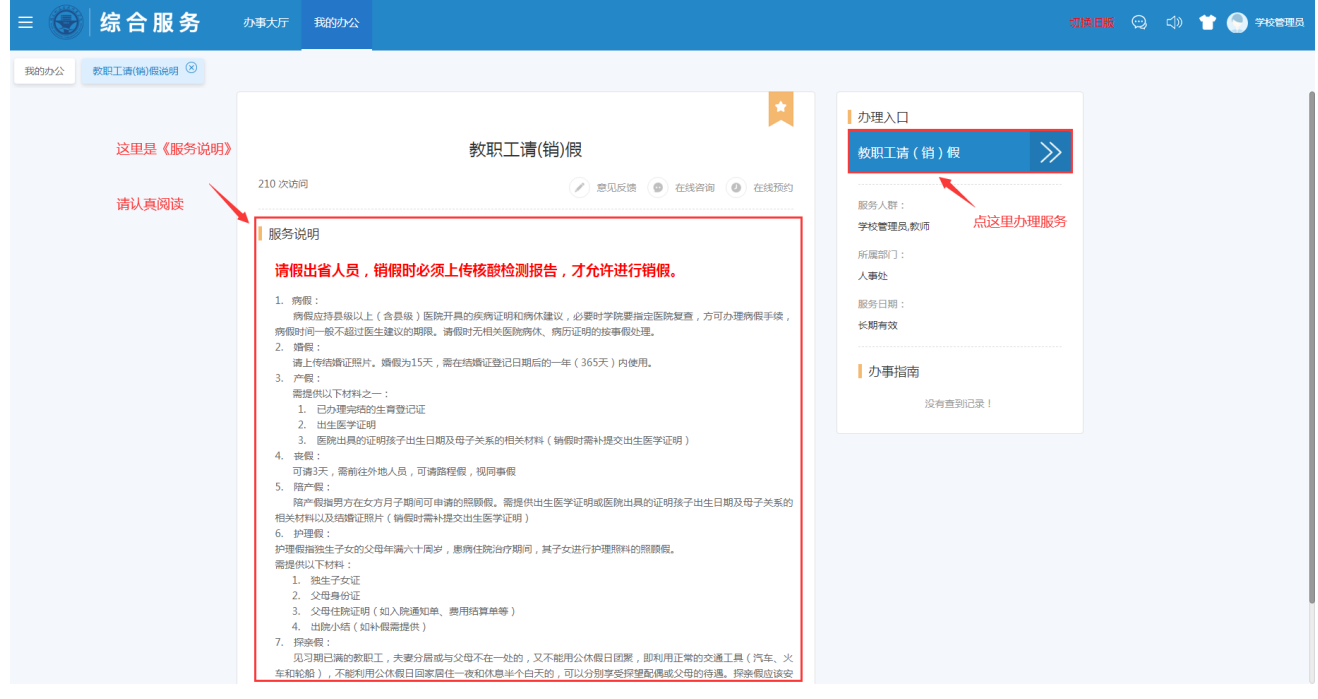

#### 3. 填写申请表单

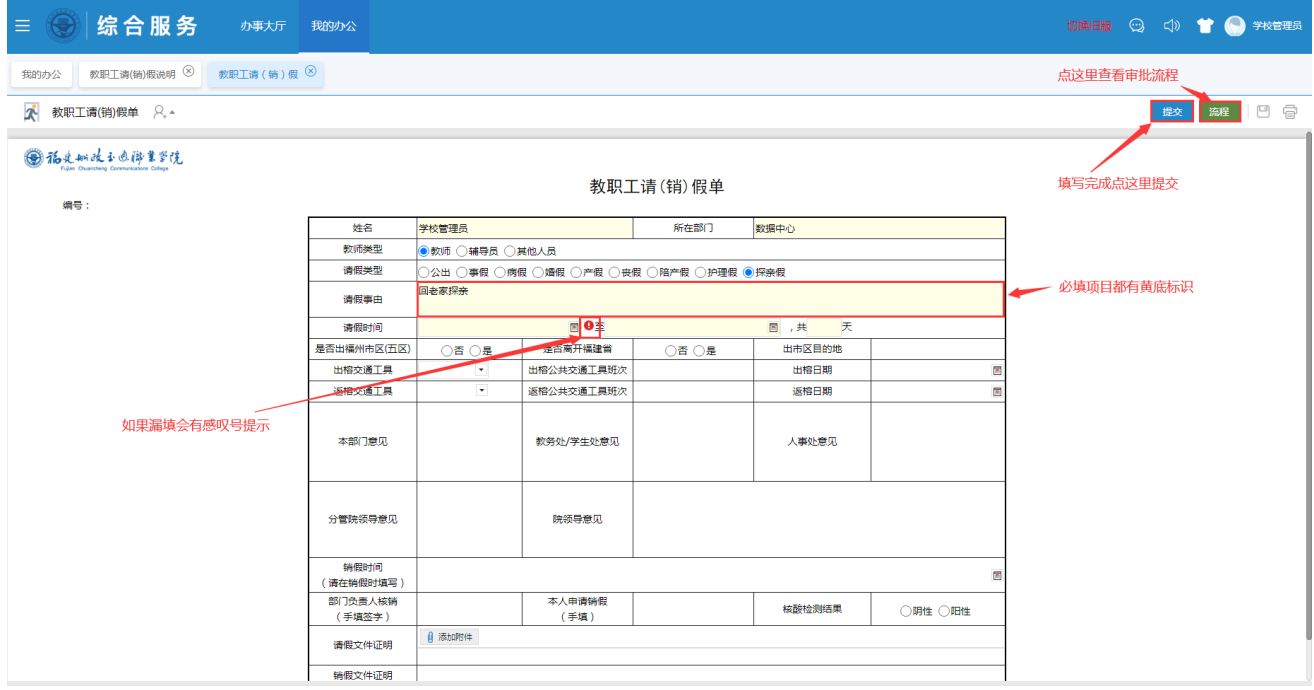

#### 4. 查看申请审批流程

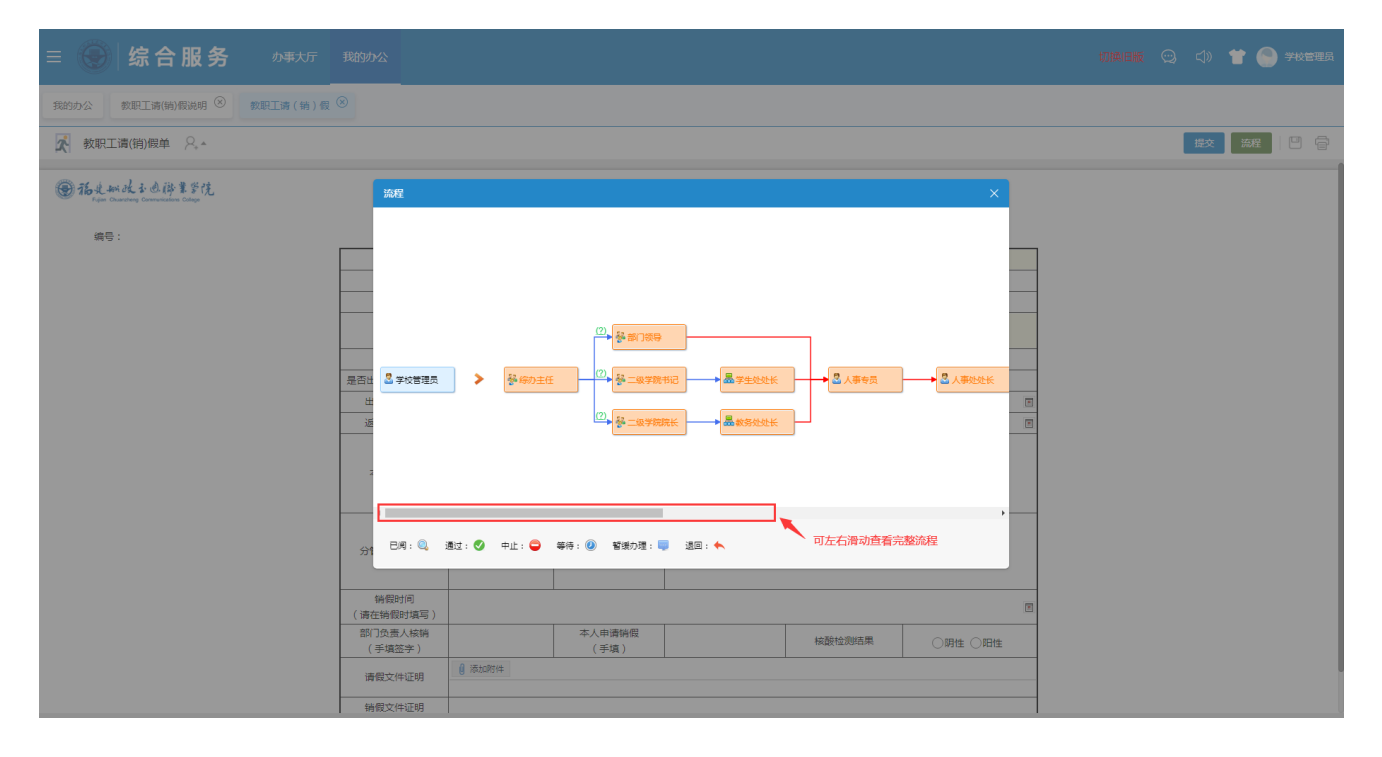

### 5. 提交服务申请单

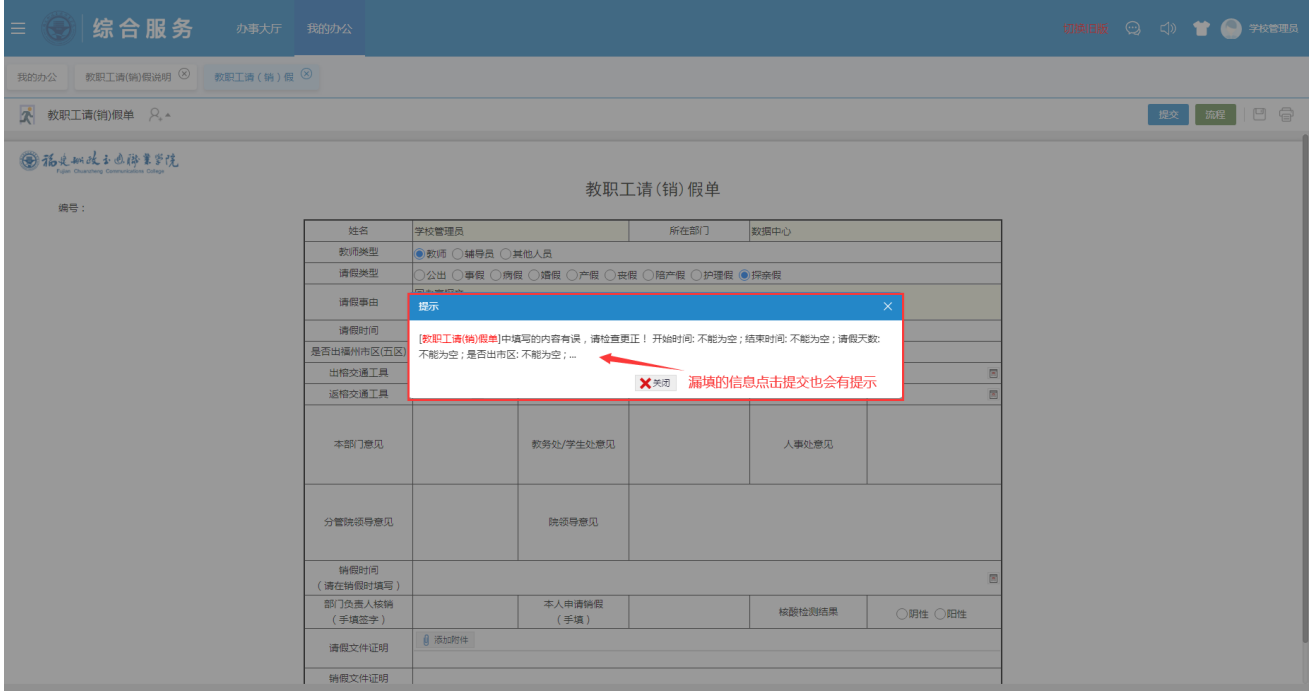

#### 6. 选择下一环节办理人

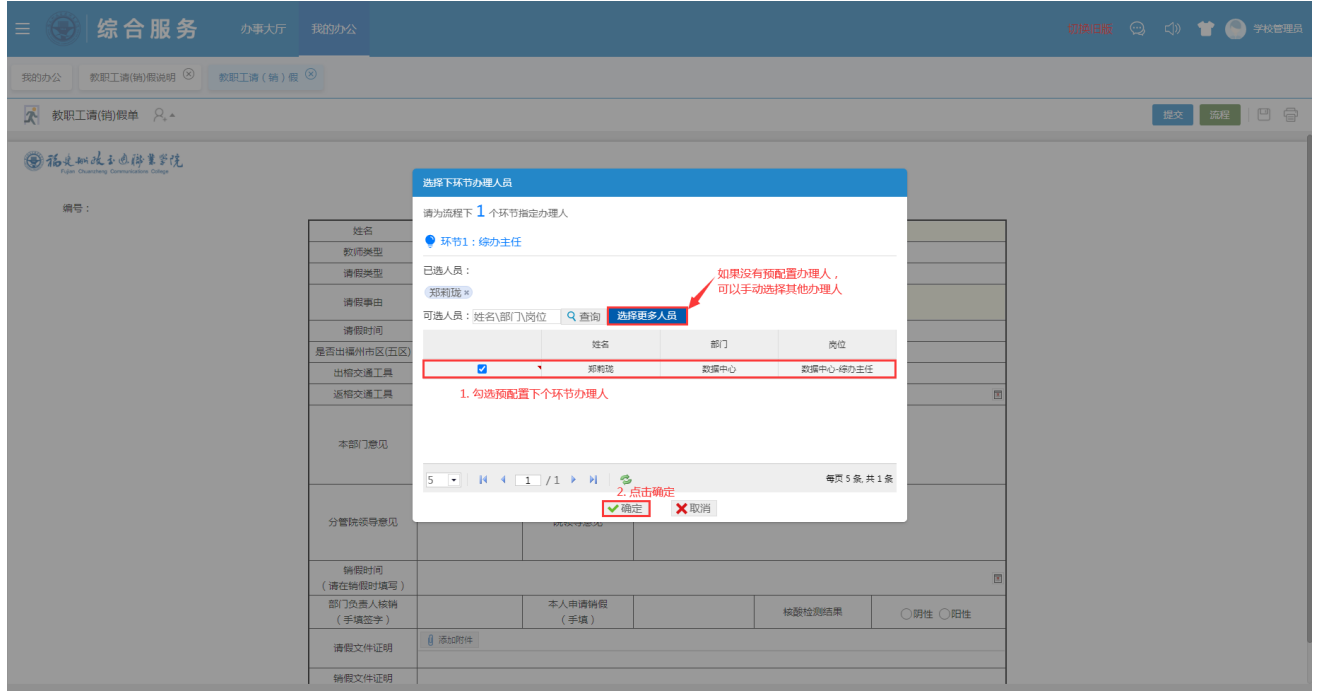

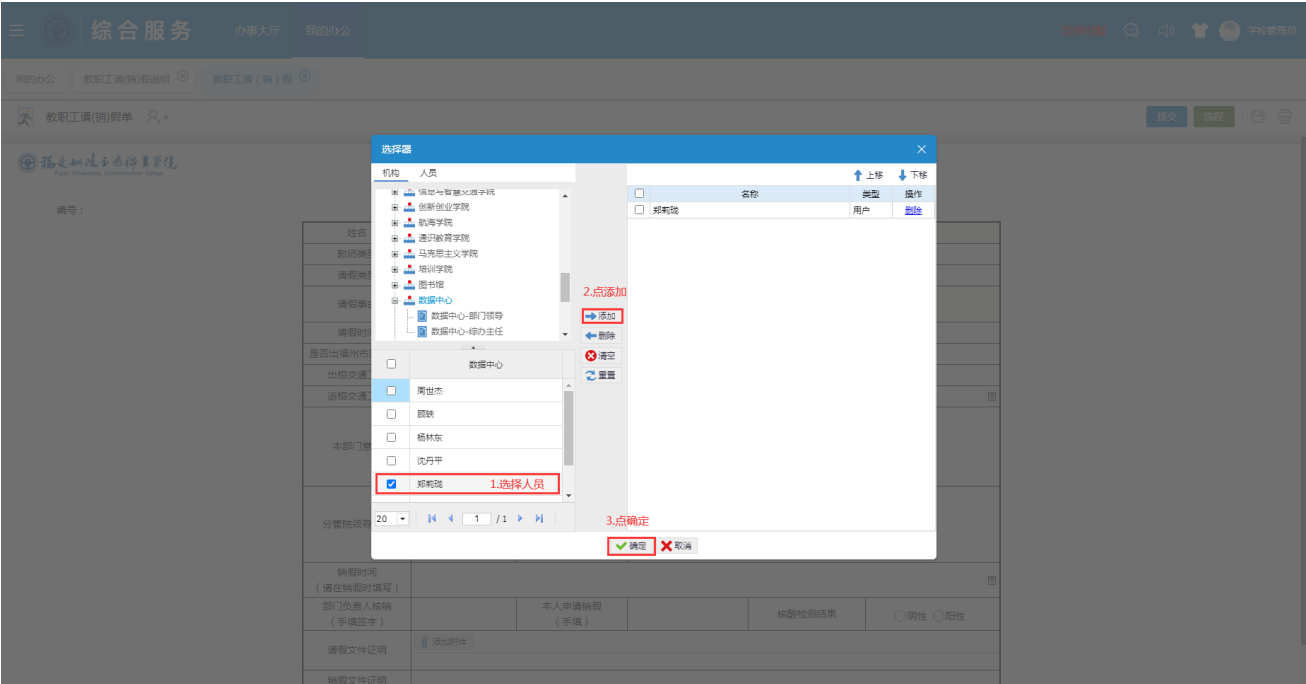

# <span id="page-4-0"></span>➢ 已发起的申请在哪里看?

# 1. "我的办公"-"我的工作台"中找到"我发出的"

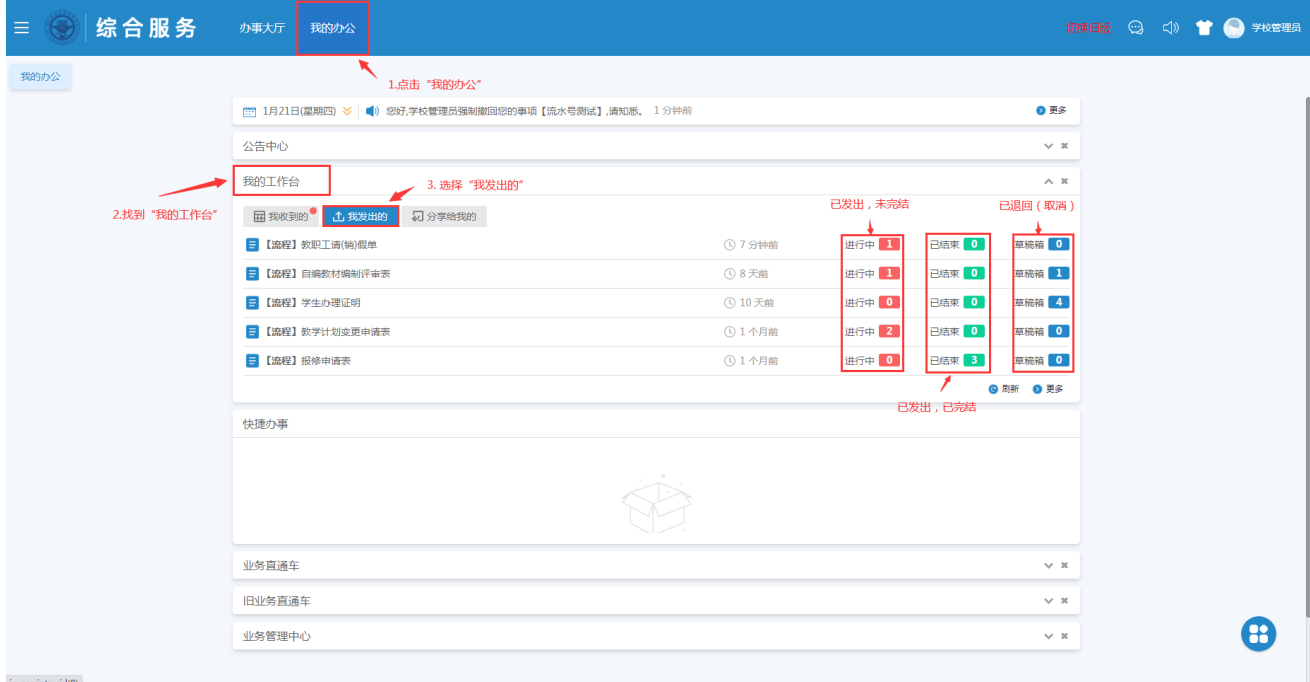

### 2. 选择要查询的流程名称进入流程列表

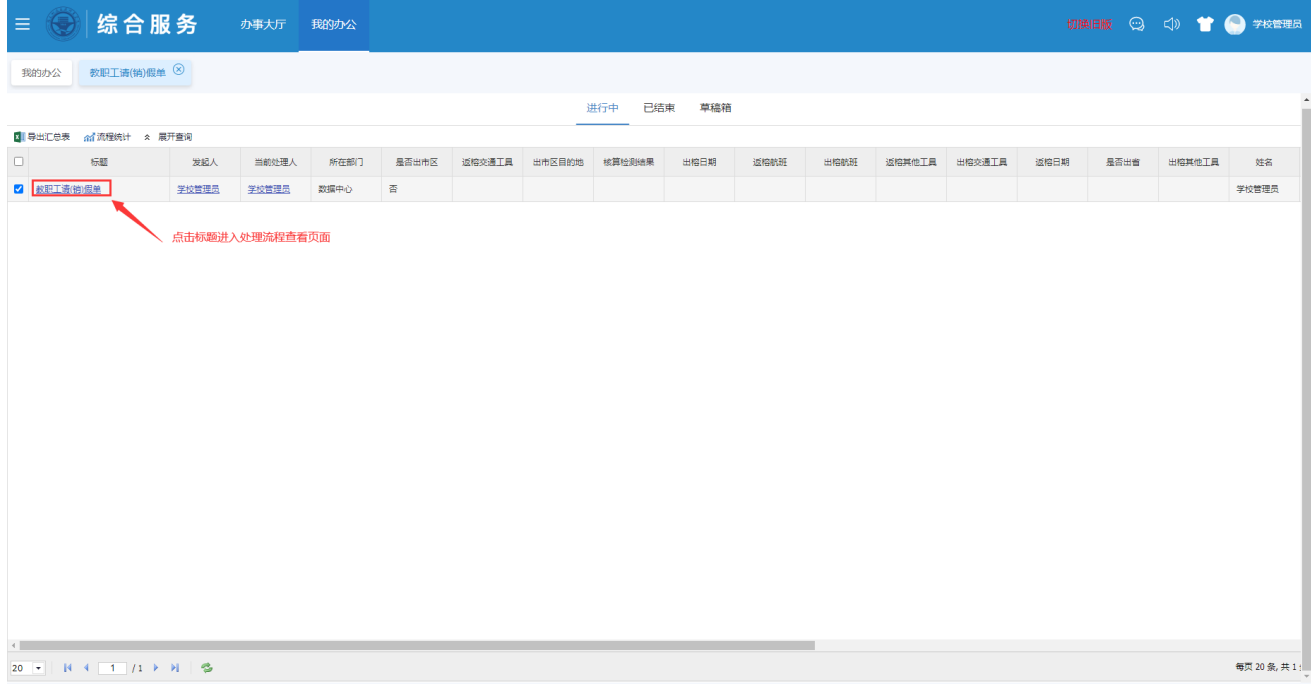

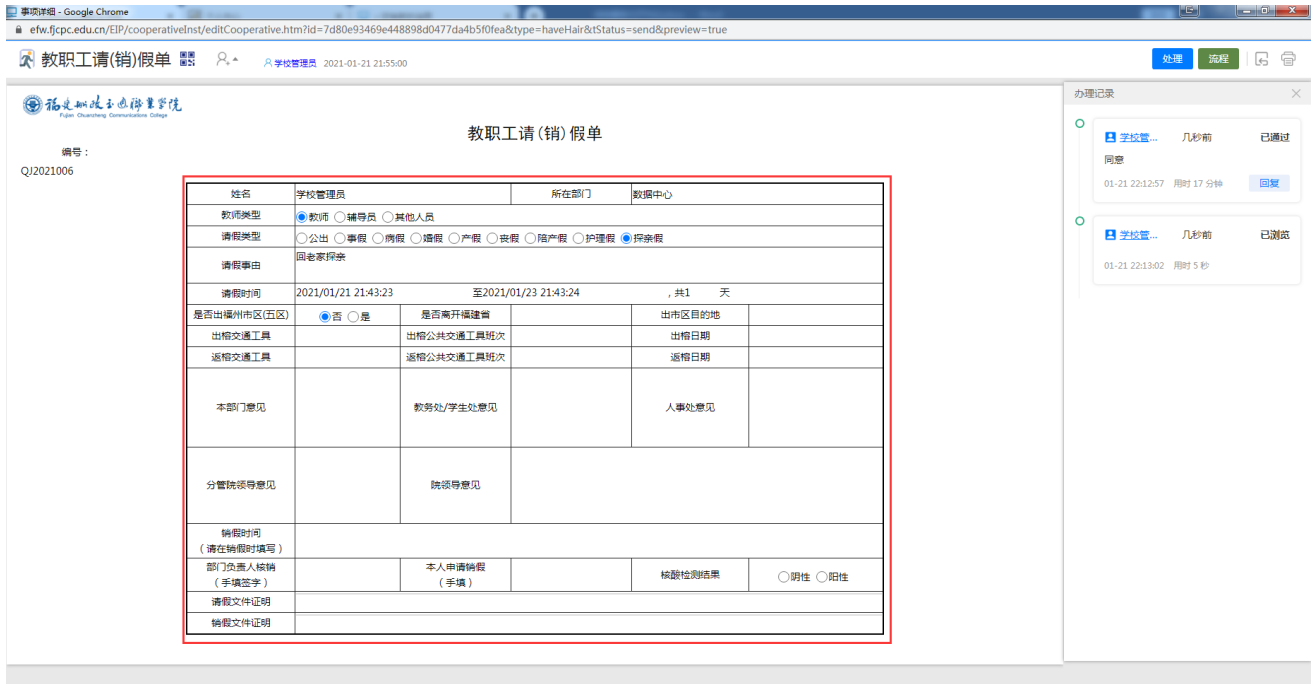

# <span id="page-6-0"></span>➢ 如何查看已发起的申请进度?

### 1. 查看流程处理进度

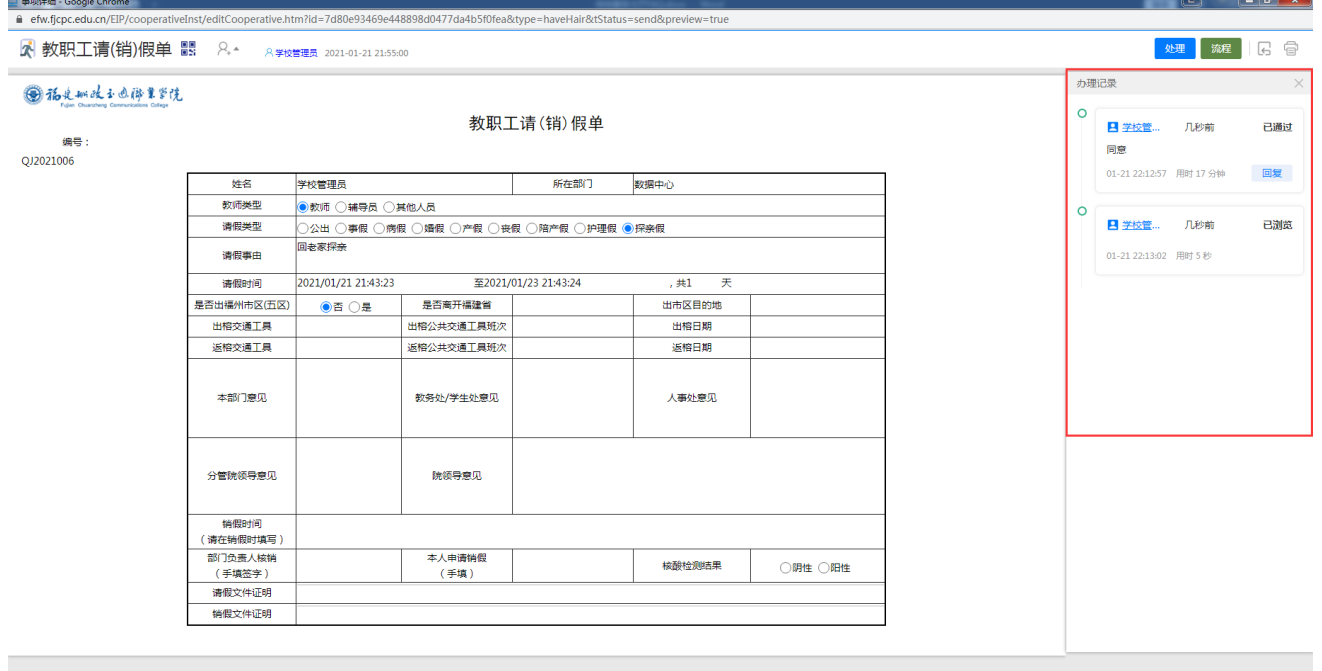

#### 2. 按流程查看处理进度

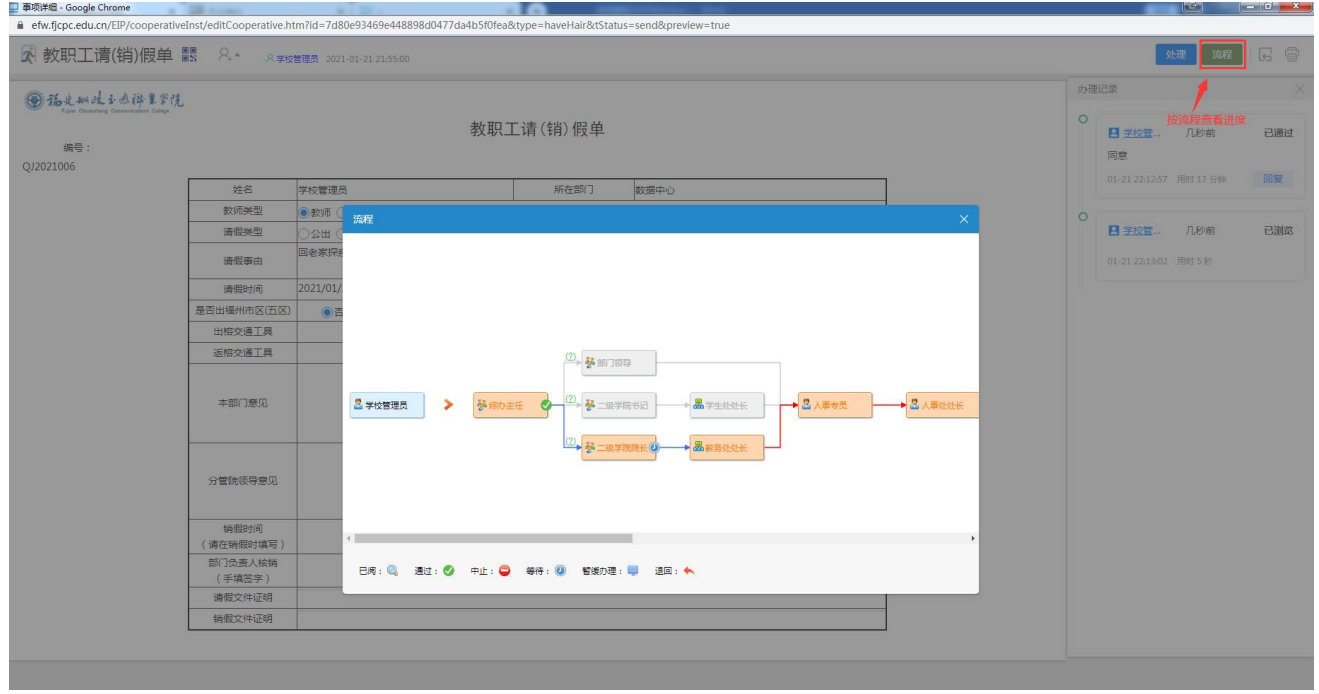

# <span id="page-7-0"></span>➢ 如何取消已发起的申请?

在"我的办公"-"我的工作台"-"我发出的"里根据流程标题找到已发出的流程。点击 页面右上角的"取回"按钮, 撤销申请

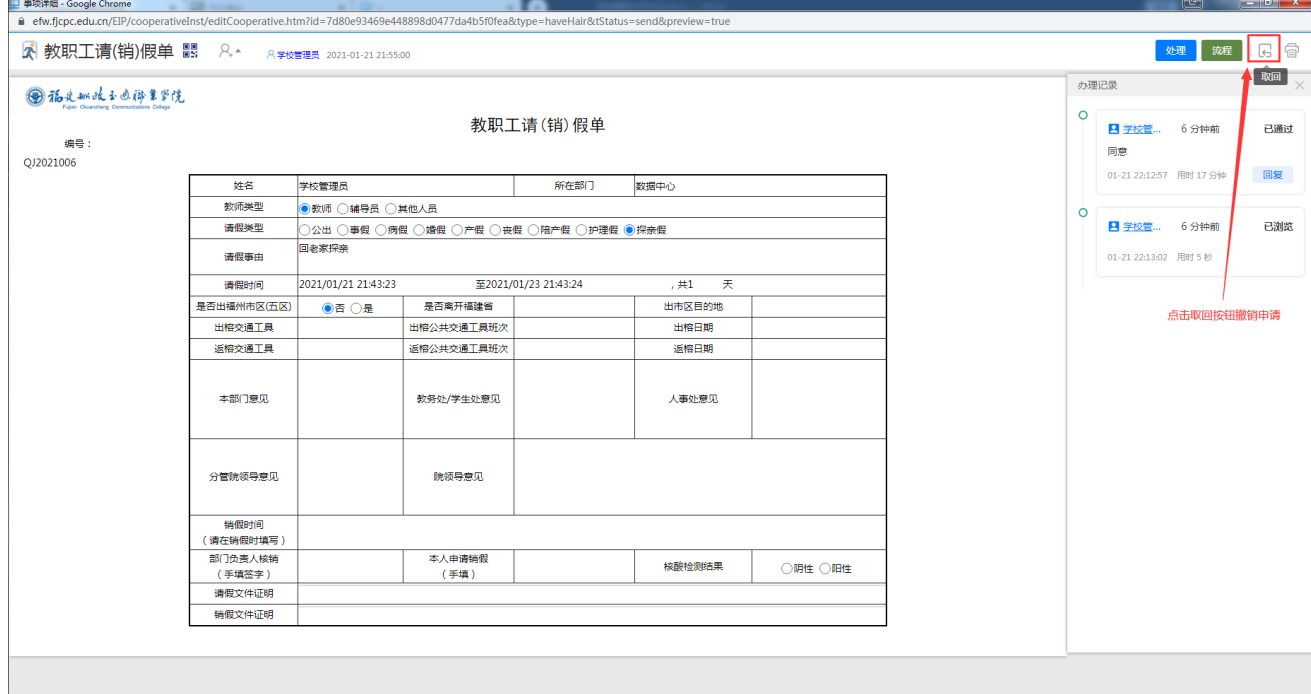

#### 取回后的服务申请进入流程的草稿箱,可以选择进行删除操作。

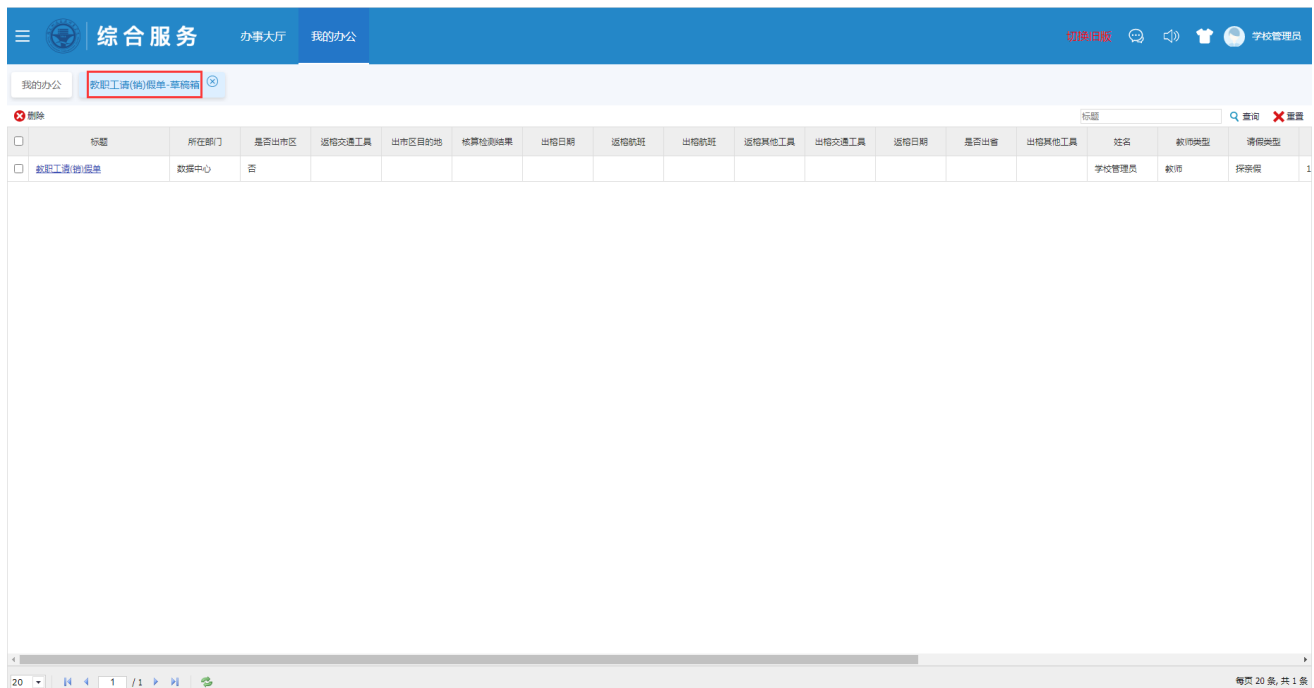

# <span id="page-8-0"></span>➢ 我收到的待处理申请在哪里看?

1. "我的办公"-"我的工作台"中选择"我收到的"或者在有新待办时,系统右下角会 有弹窗提示。

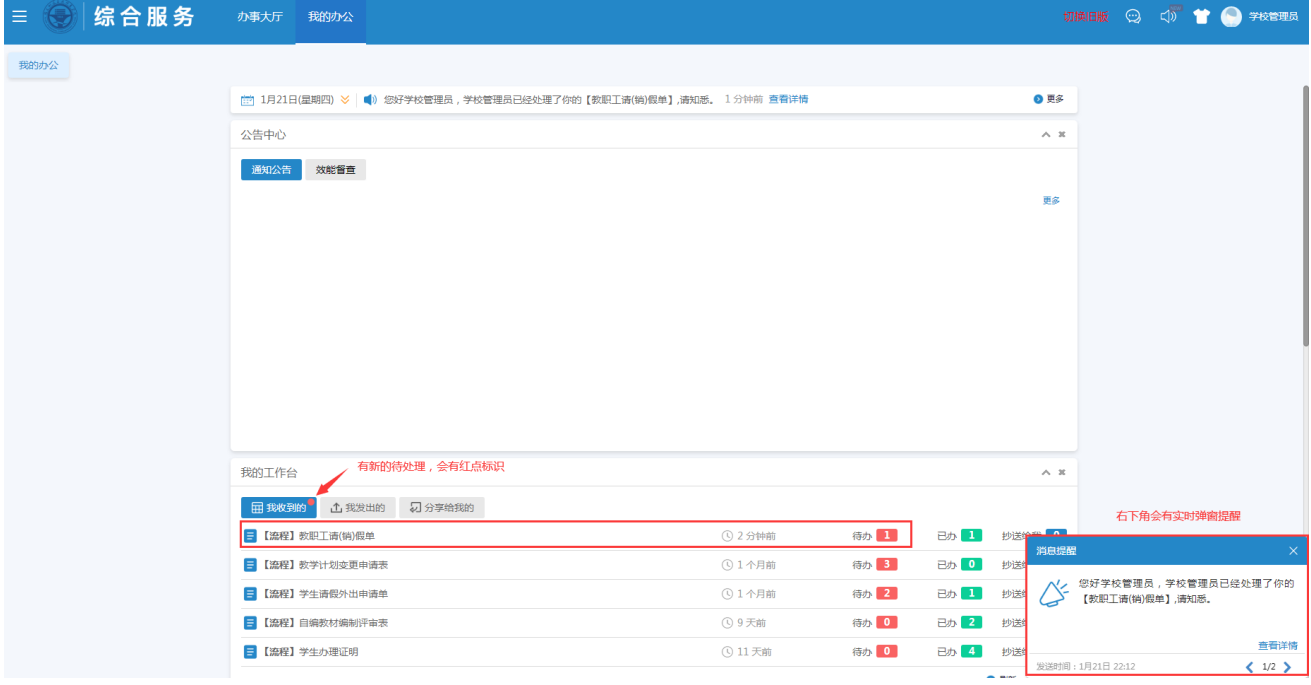

#### 选择流程后即可进行办理操作

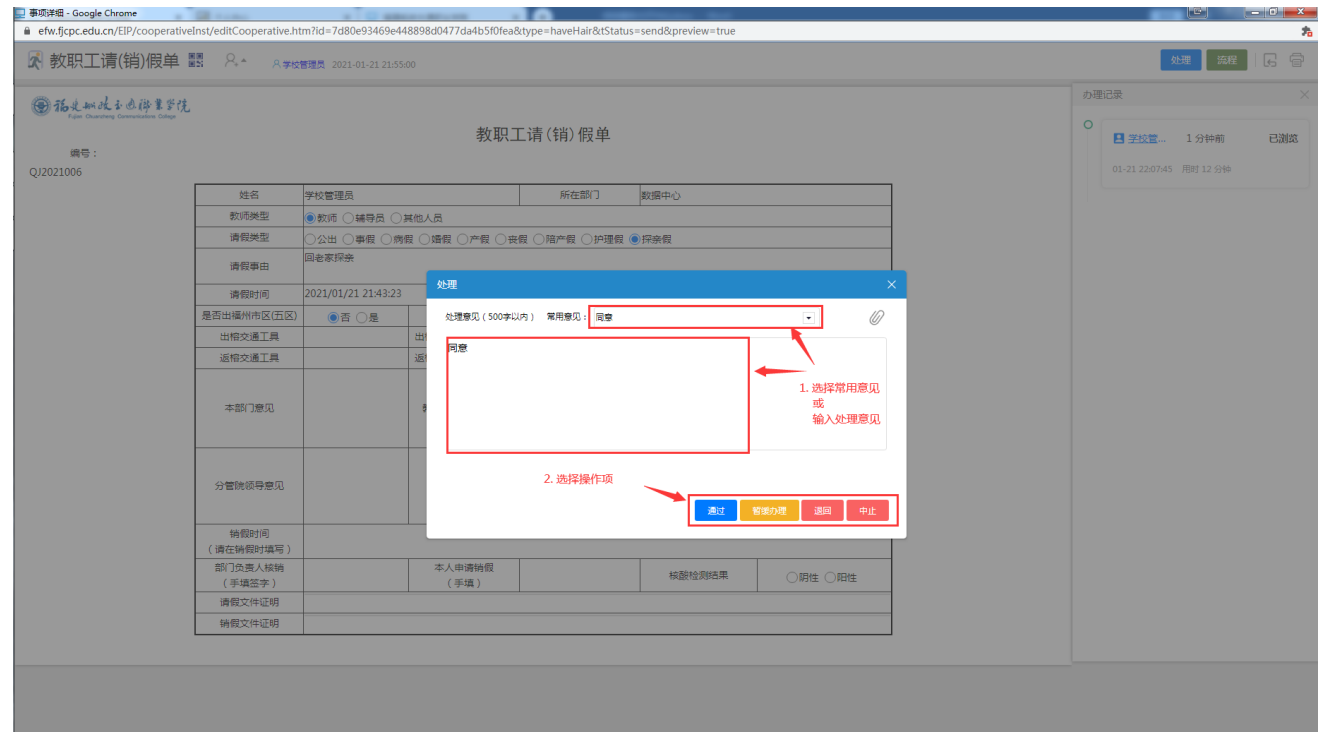

# <span id="page-9-0"></span>➢ 我管理的流程在哪里看?

1. "我的办公"-"业务管理中心"点击"业务管理中心"按钮进入管理中心

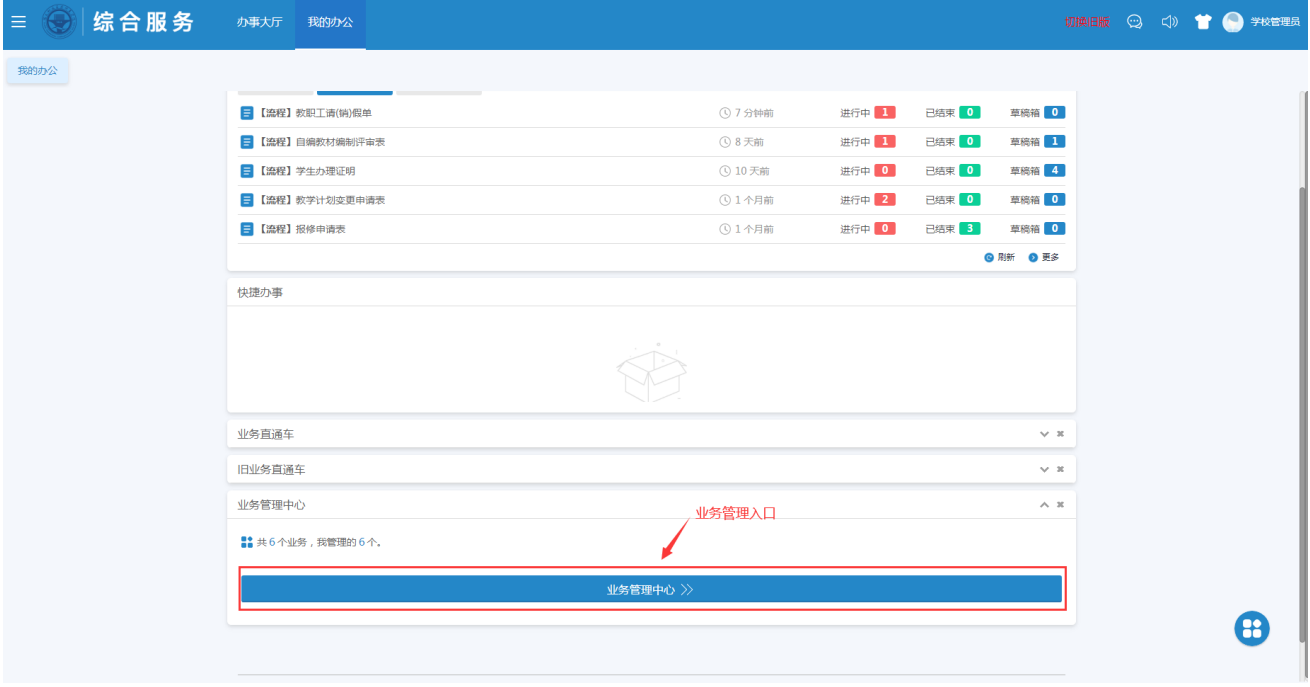

#### 2. 选择业务包

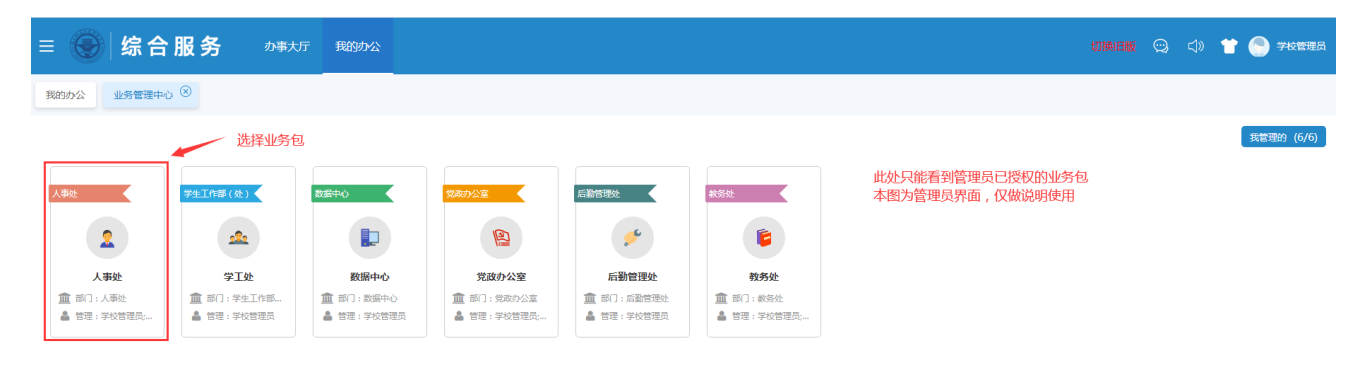

### 3. 进入业务包管理界面

### 首页可以查看该业务包下所有流程的使用统计情况

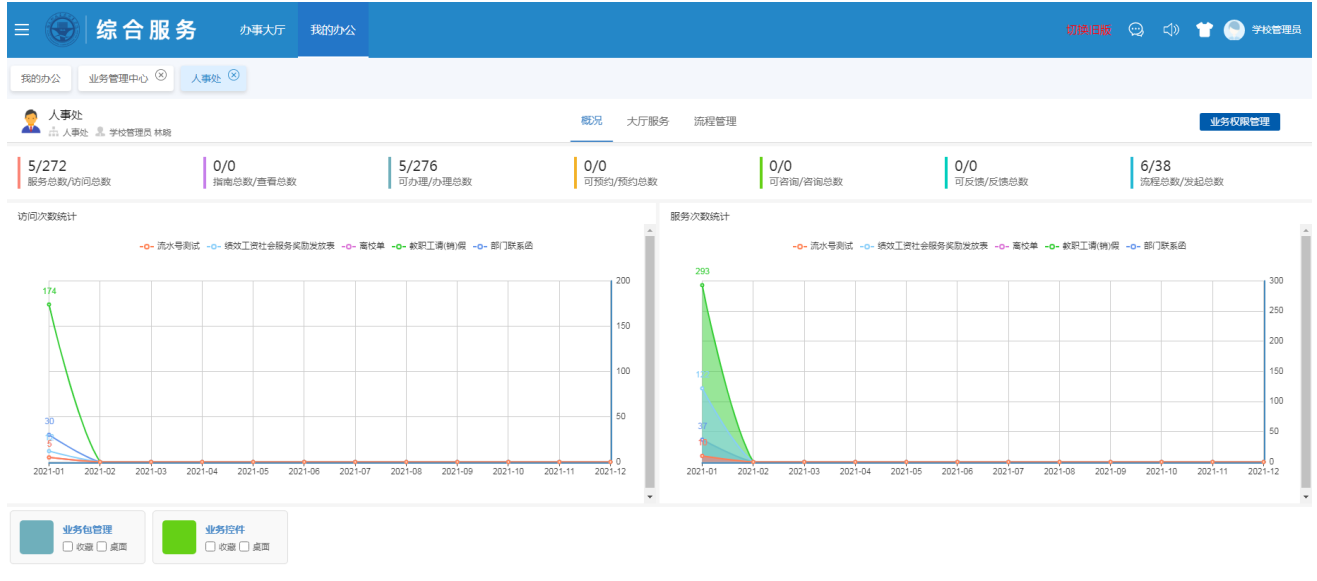

### 大厅服务可对发布的流程进行管理

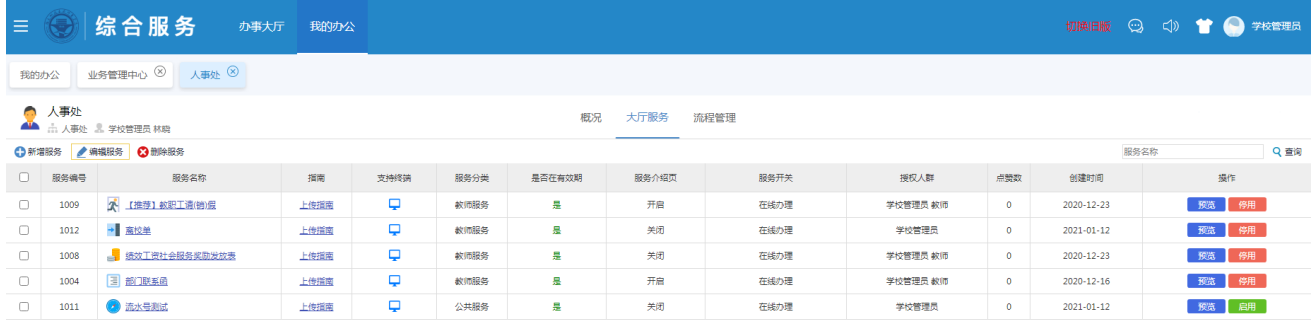

### 流程管理可以查看各个流程的数据统计

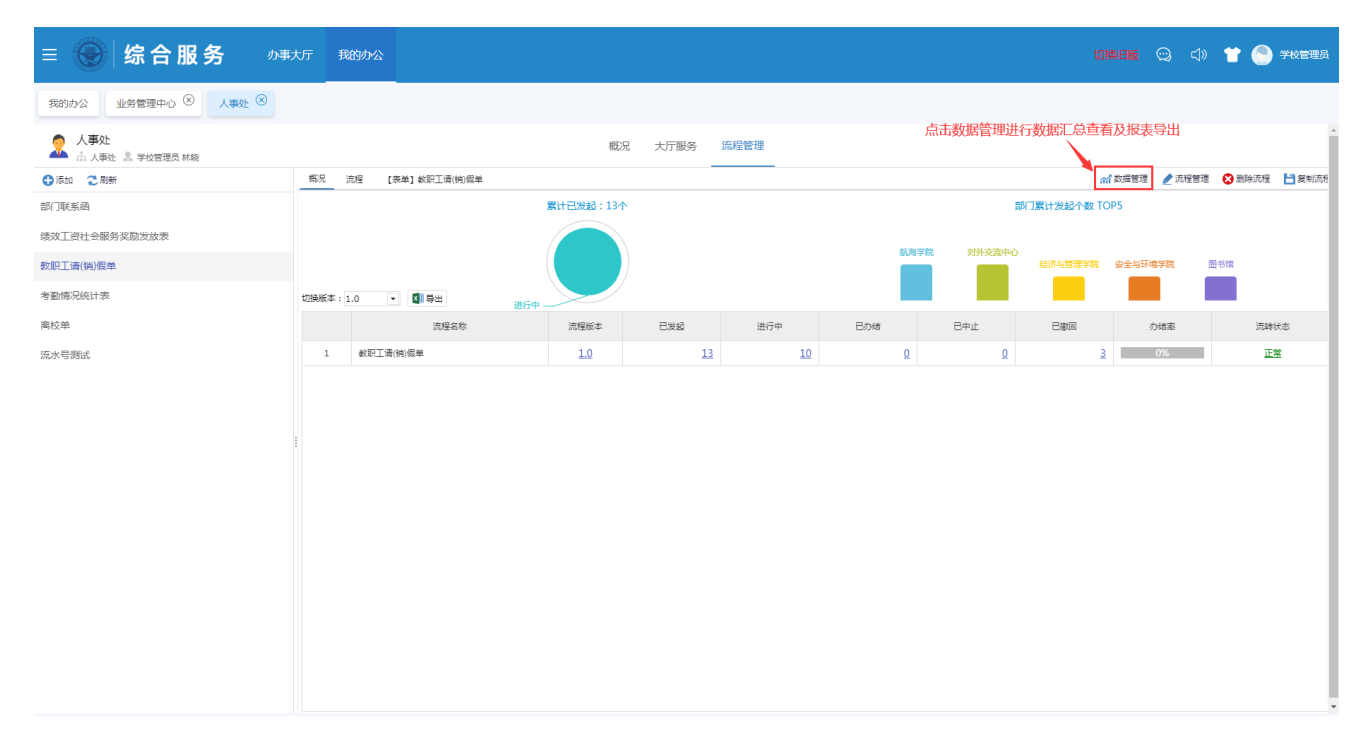

#### 数据汇总以及导出数据报表(可使用自定义模板)

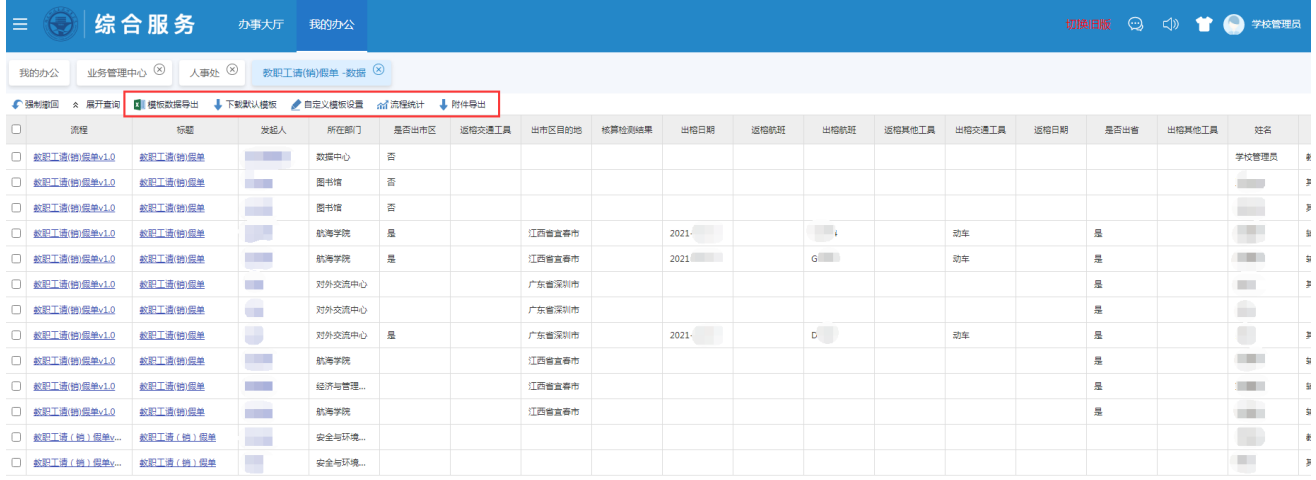

<br>每页 20条, 共 13条

# <span id="page-12-0"></span>➢ 如何收藏我常用的服务?

1. "办事大厅"中选择需要收藏的服务,点击卡片右下角的五角星按钮

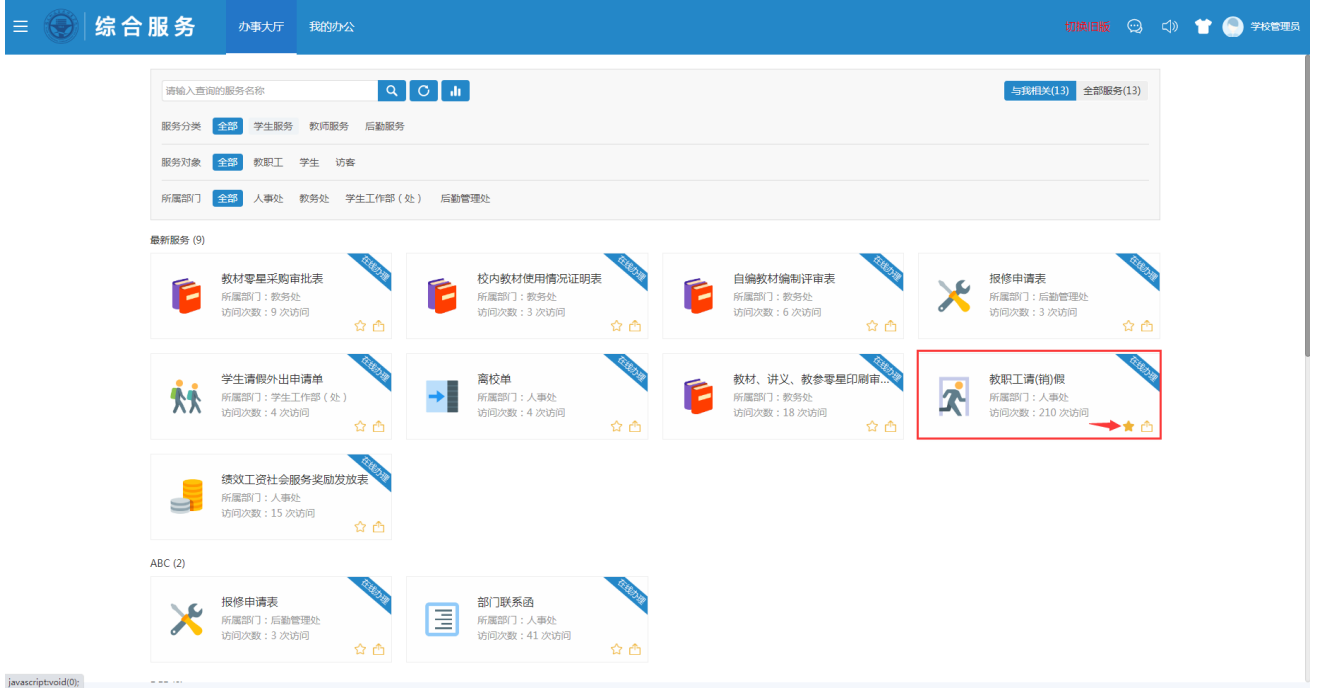

2. 收藏成功后,五角星变为实心。在"我的办公"-"快捷办事"中可以查看收藏的服 务,方便日常快速使用。

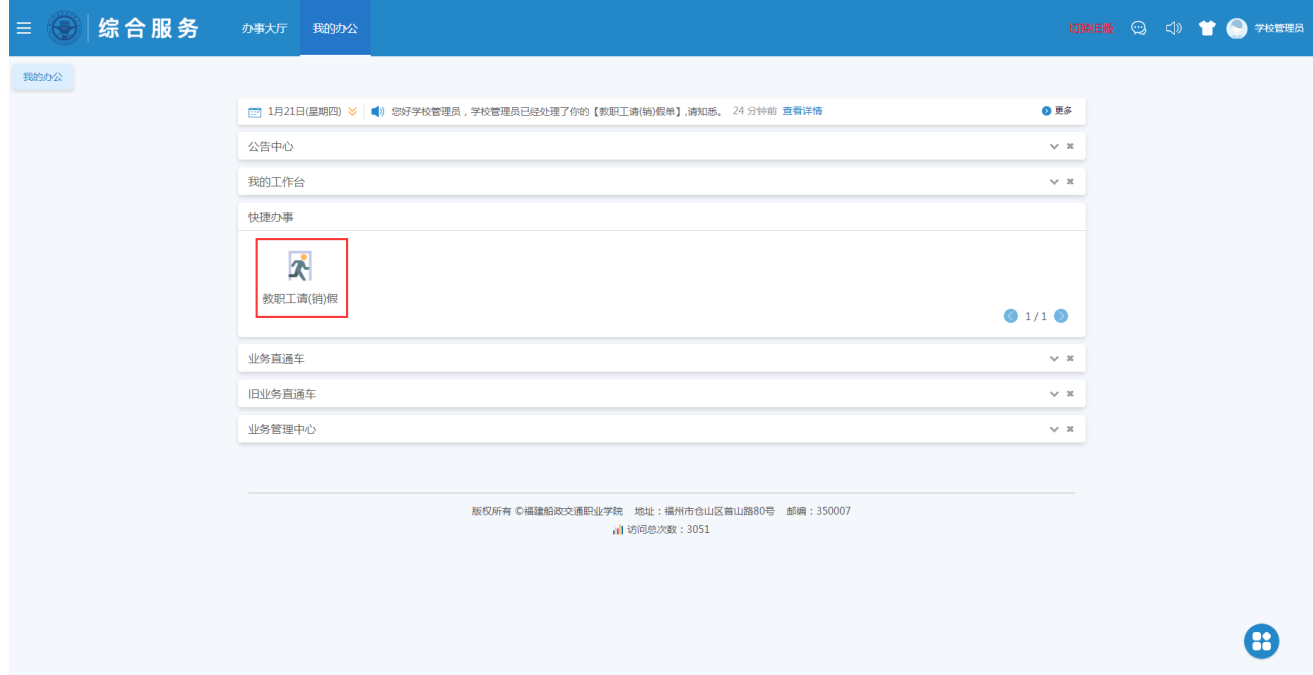

### <span id="page-13-0"></span>➢ 如何使用其他的系统?

"我的办公"中"业务直通车"和"旧业务直通车"均为学校其他业务系统快捷入口。

"业务直通车"中为已经开通单点登录的业务系统,"旧业务直通车"中其他尚未开通单点登录服 务的业务系统。未开通单点登录的业务系统将会陆续开放单点登录服务。

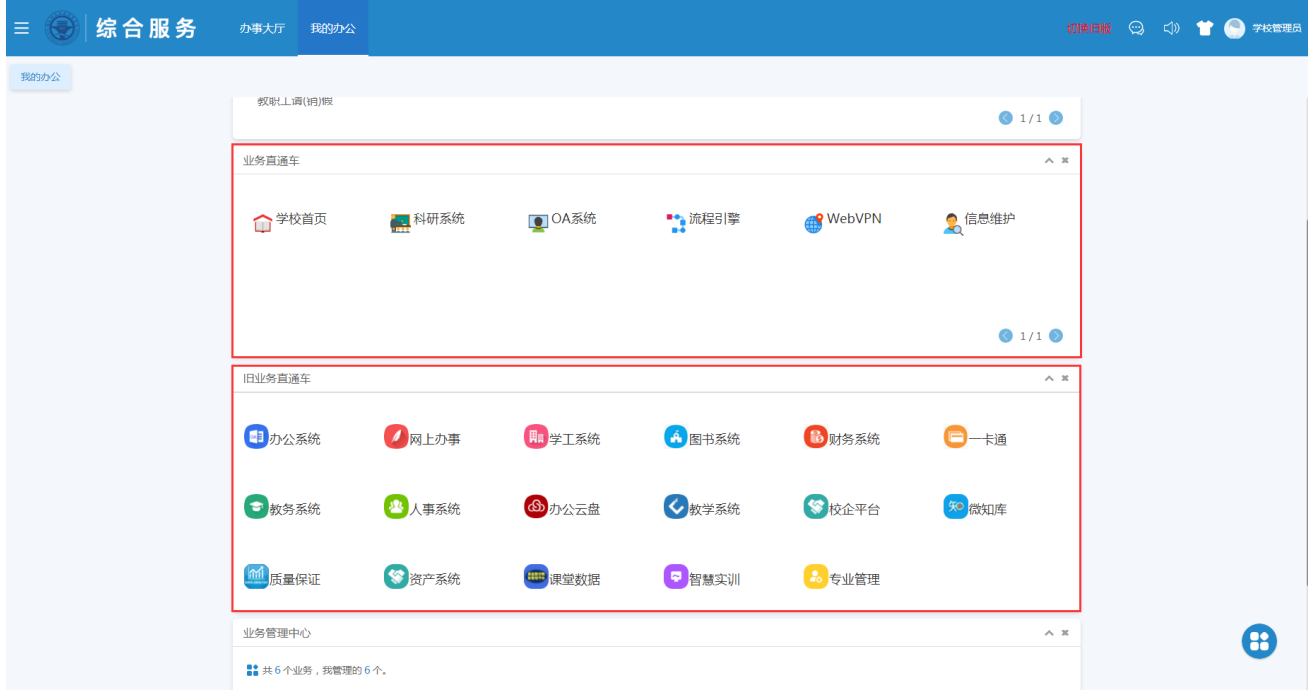

<span id="page-13-1"></span>➢ 如何自定义"我的办公"?

"我的办公"中各模块可根据个人使用习惯进行重新排序。

1. 鼠标左键长按选中"我的办公"中的模块标题,可进行上下拖动

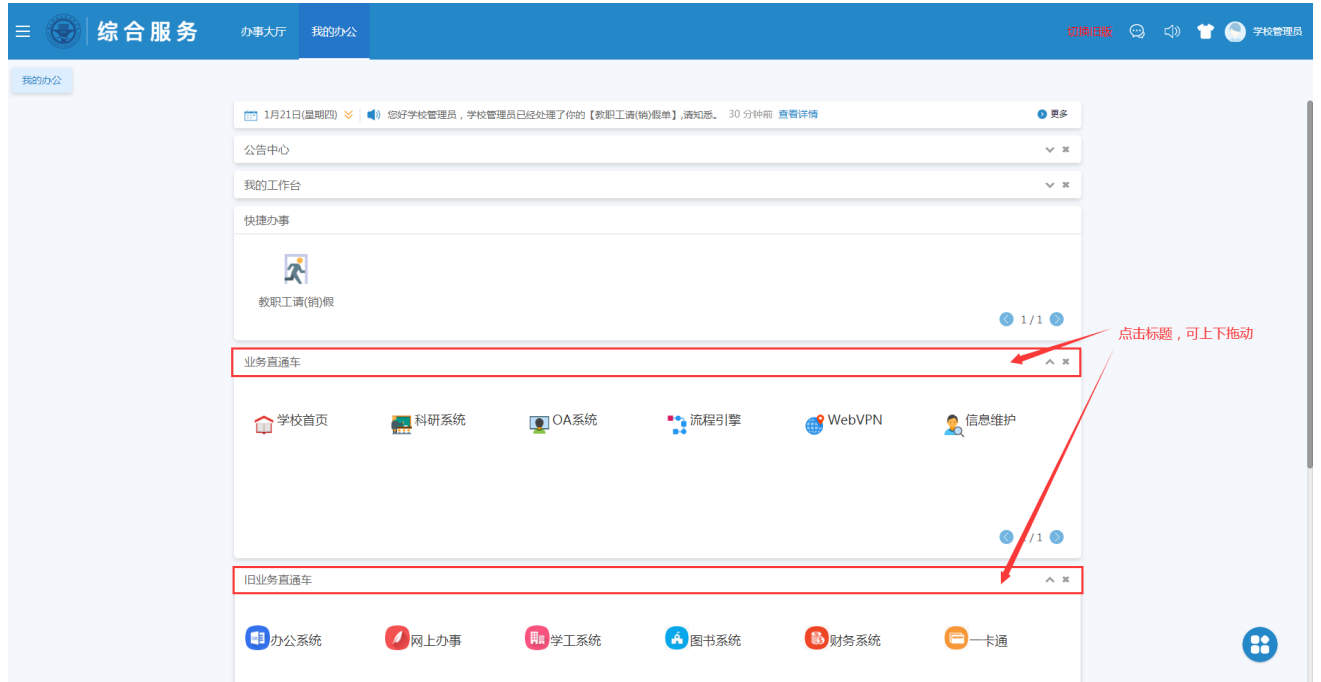

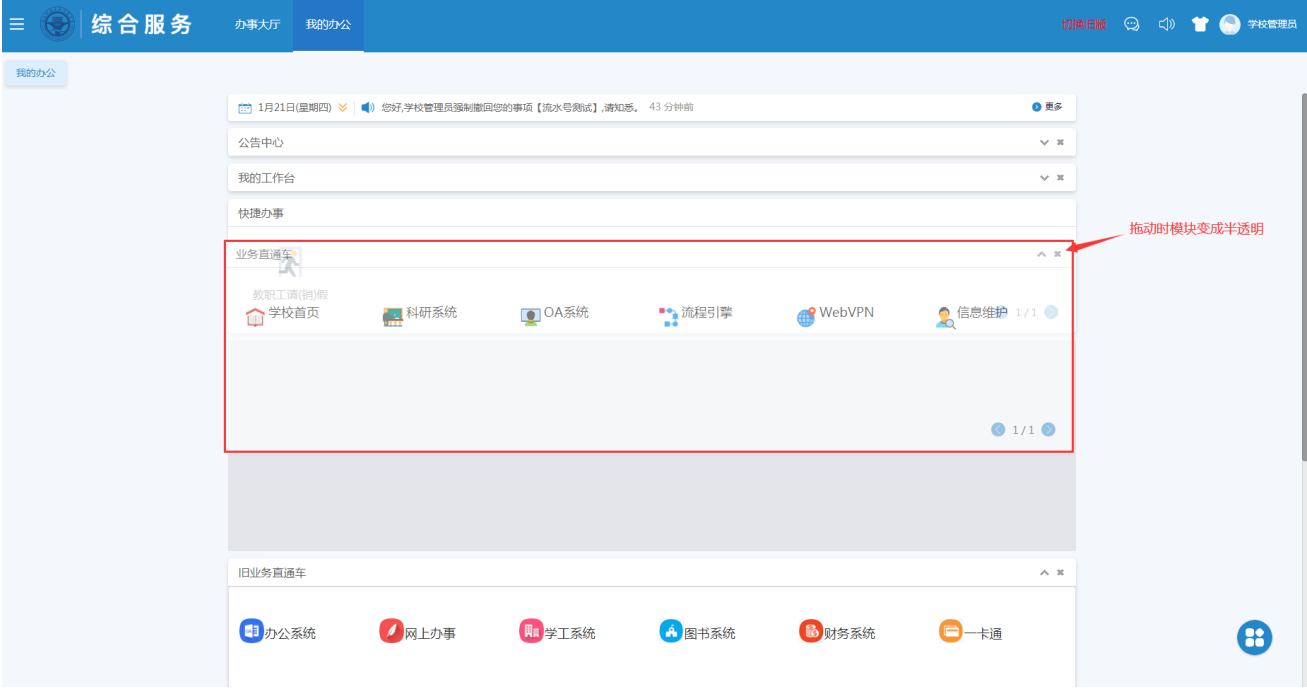

2. 调整完毕,点击右下角"自定义"图标,选中"保存当前设置"即可保存设置

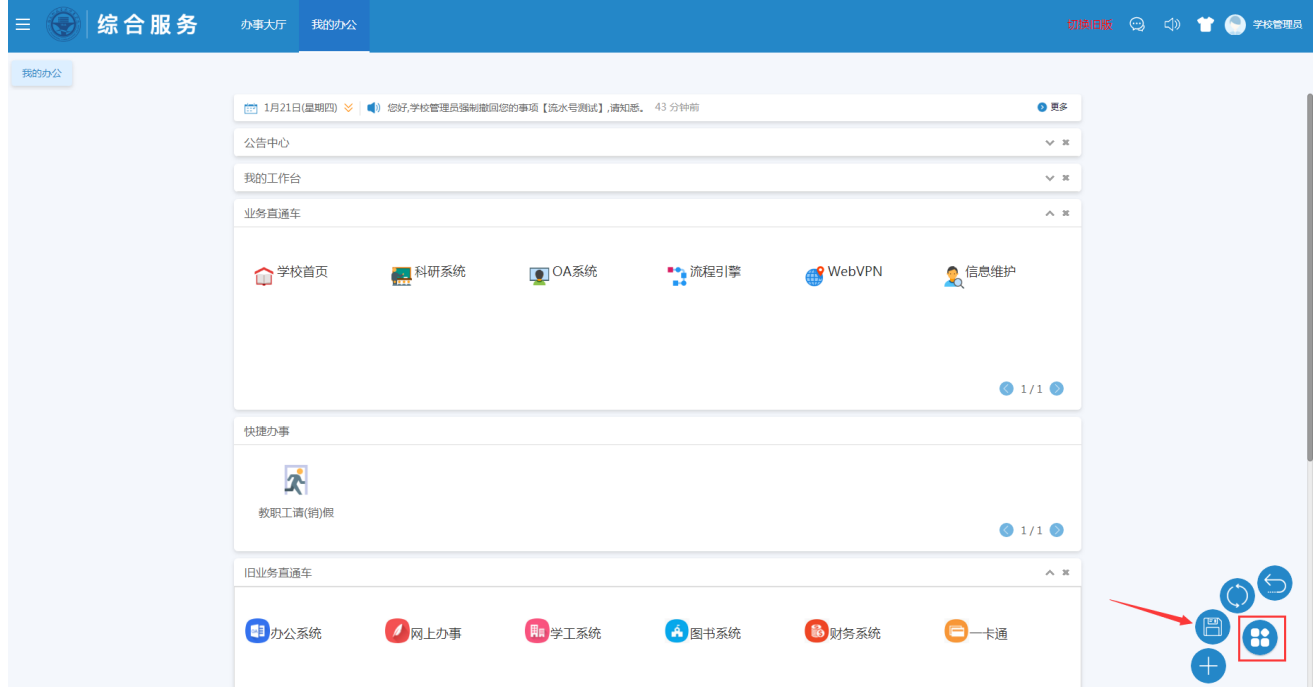

3. 还可以点击"自定义"功能中的"添加卡片"按钮,进行模块的显示隐藏操作。

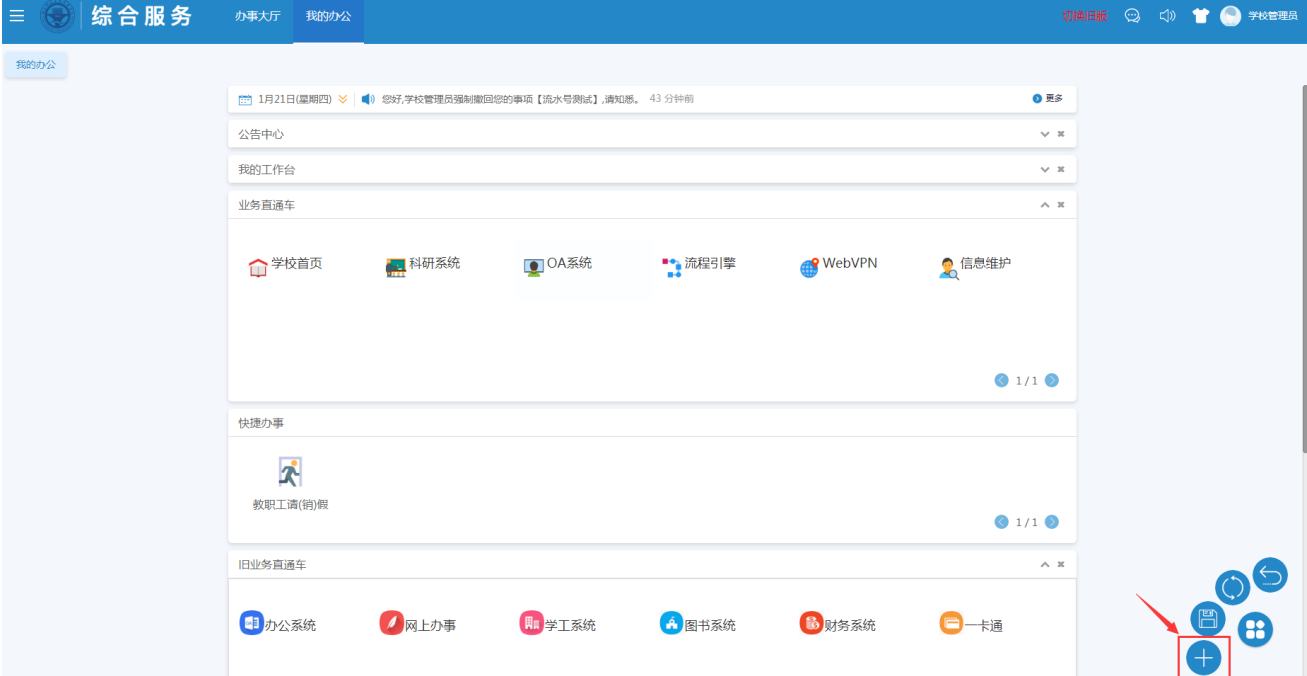

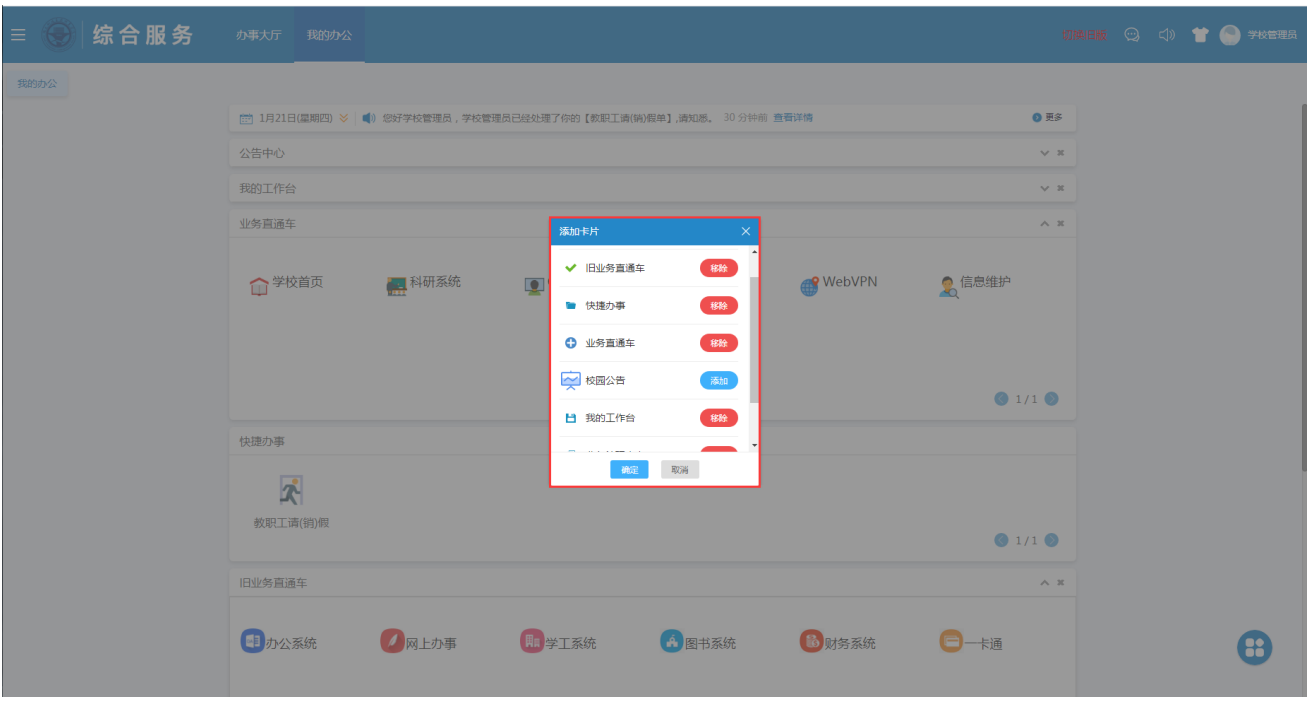

操作完成后记得点击"保存当前设置"按钮进行设置的保存。